# appode

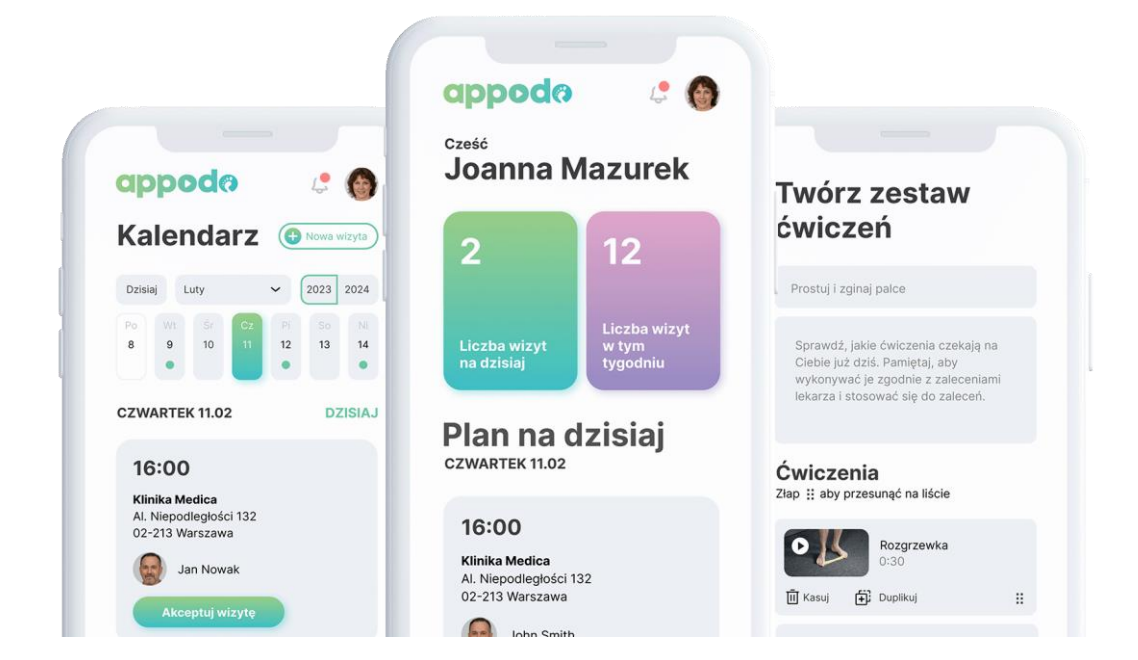

# **INSTRUKCJA DODAWANIA I ZARZĄDZANIA SERIĄ ĆWICZEŃ Z POZIOMU APLIKACJI APPODO SPECIALIST**

APPODO SPÓŁKA Z OGRANICZONĄ ODPOWIEDZIALNOŚCIĄ Rondo Ignacego Daszyńskiego 2B, 00-847 Warszawa, NIP 5273047434

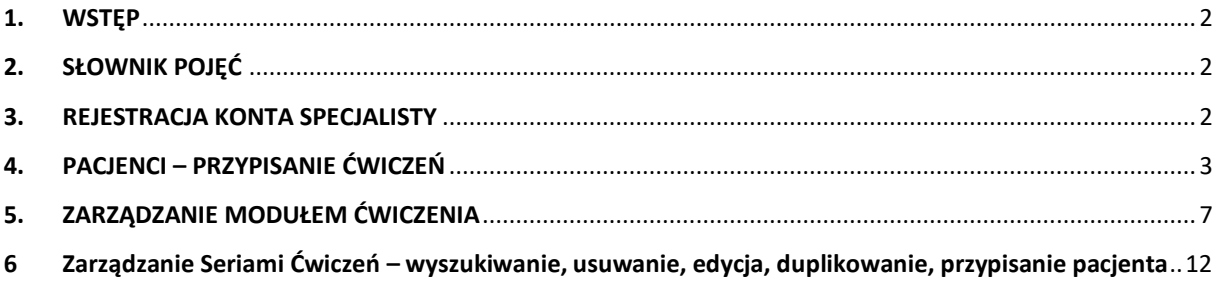

#### <span id="page-2-0"></span>**1. WSTĘP**

Poniższy dokument zawiera instrukcję obsługi procesu rejestracji konta specjalisty, instrukcję obsługi modułu ćwiczeń oraz instrukcje przypisania zestawów ćwiczeń dla Pacjenta. Do celów poglądowych zostały użyte fikcyjne dane oraz użyte makiety prezentujące ekrany z aplikacji mobilnej. Celem instrukcji jest przedstawienie krok po kroku jak wyglądają procesy dla łatwiejszego wdrożenia w obsługę procesu tworzenia i zarządzenia seriami ćwiczeń.

#### <span id="page-2-1"></span>**2. SŁOWNIK POJĘĆ**

**Appodo Specialist** – aplikacja dla specjalistów. Uniwersalne narzędzie do kontroli postępu ćwiczeń. Dzięki której specjaliści mogą tworzyć i przydzielać zestawy ćwiczeń wg harmonogramu. W łatwy sposób sprawdzają historię wizyt i ćwiczeń pacjentów

**Moduł Ćwiczenia** – jedna z 4 funkcji "appodo" kryjąca się pod przyciskiem "Ćwiczenia". Prosty kreator zestawów pozwala stworzyć spersonalizowane ćwiczenia

**Podolog** – specjalizacja, jaką użytkownicy Appodo Specialist mogą wybrać do zarejestrowania konta

**Pacjent** – to osoba obsługująca aplikację "Appodo Patient" dla której definiowane są przez specjalistę ćwiczenia i wizyty

#### <span id="page-2-2"></span>**3. REJESTRACJA KONTA SPECJALISTY**

W celu użycia aplikacji do tworzenia sesji ćwiczeń należy mieć zainstalowaną odpowiednią wersję aplikacji "Appodo Specialist" (link do pobrania<https://appodo.app/for-specialist/#download> ). Instrukcje do rejestracji [specjalisty](https://appodo.app/instrukcja-rejestracji-specjalisty.pdf) oraz [rejestracji](https://appodo.app/instrukcja-rejestracji-pacjenta.pdf) pacjenta zostały umieszczone na stronie.

#### <span id="page-3-0"></span>**4. PACJENCI – PRZYPISANIE ĆWICZEŃ**

Poniżej opisane są kroki do przypisania serii ćwiczeń do Pacjenta. Pacjent będzie widział przypisane zestawy na swoim koncie.

#### **4.1. Krok 1: Przejście na zakładkę Pacjenci**

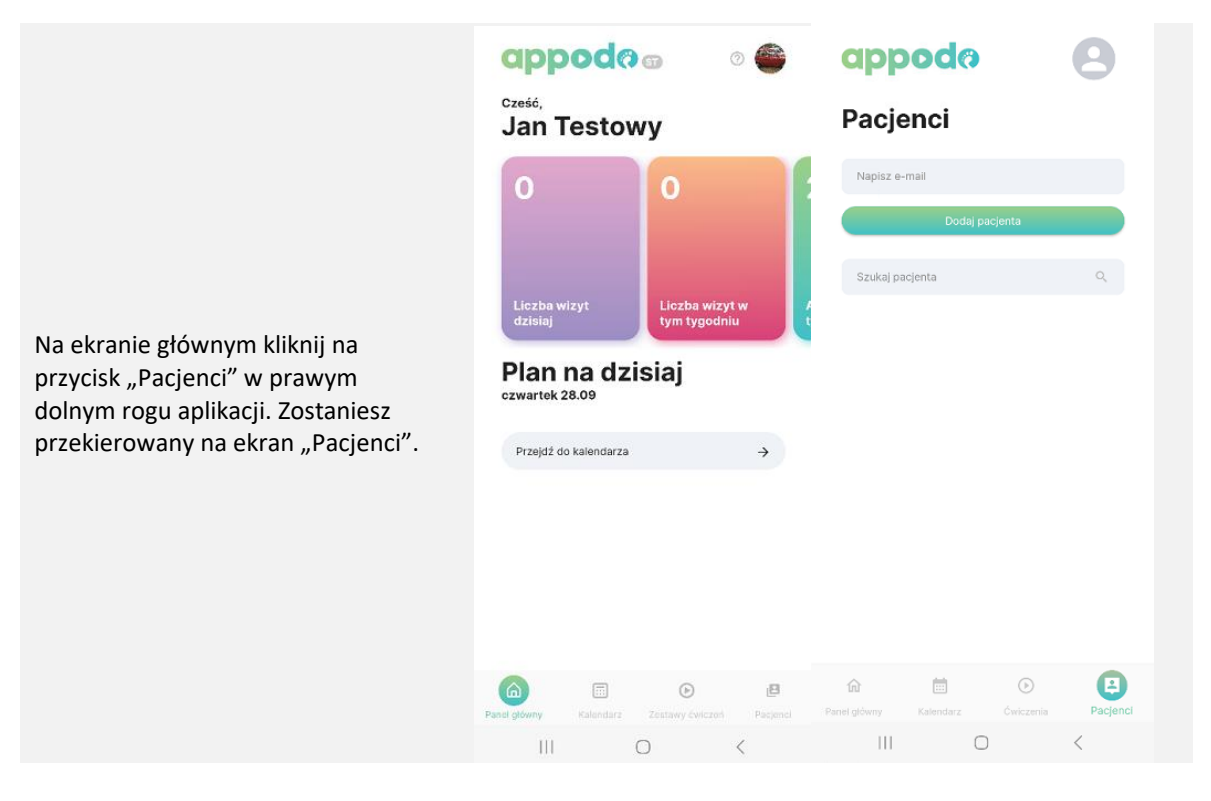

## **4.2. Krok 2: Dodanie pacjenta – Dodaj Pacjenta**

Aby pacjenci Pojawili się na liście należy dodać ich do swojego konta. W polu "Napisz e-mail" wpisz adres e-mail pacjenta dla którego dedykowane są ćwiczenia. Kliknij przycisk "Dodaj Pacjenta".

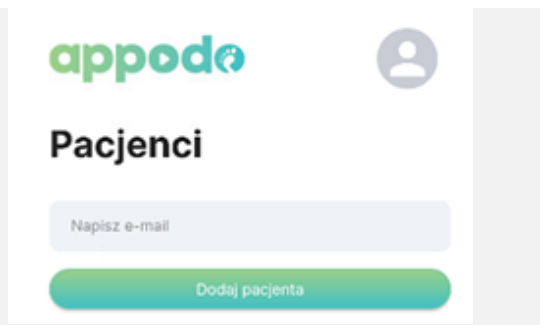

## **4.2.1. Krok 2a: Dodanie pacjenta – Nowy pacjent**

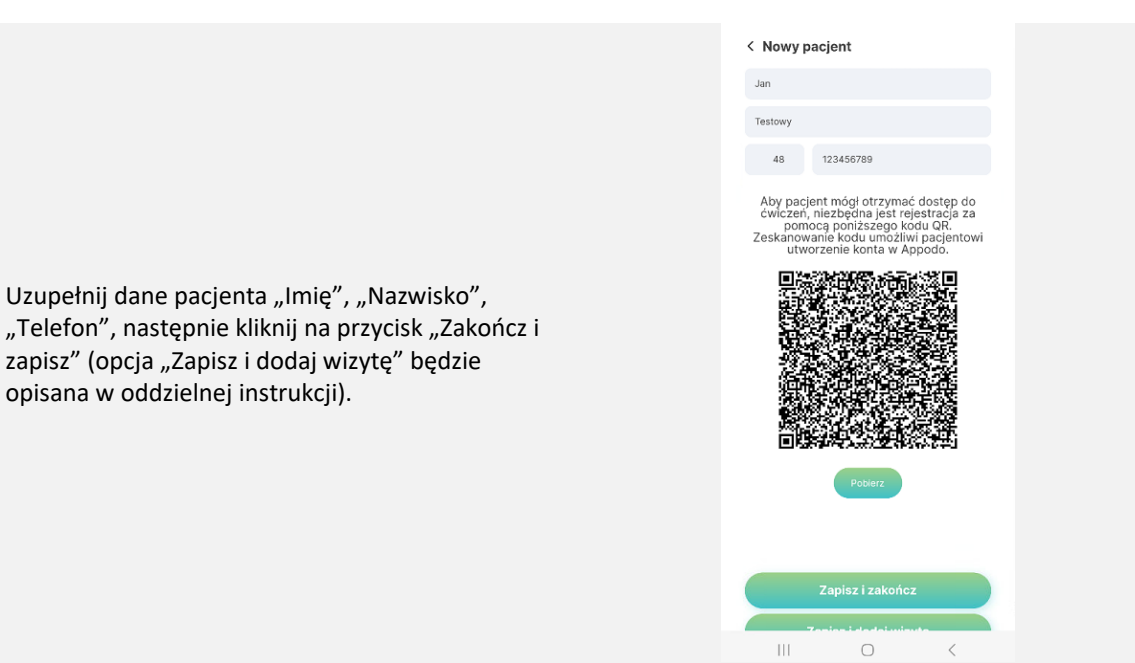

#### **4.2.2. Krok 2b: Dodanie pacjenta – Kliknij OK**

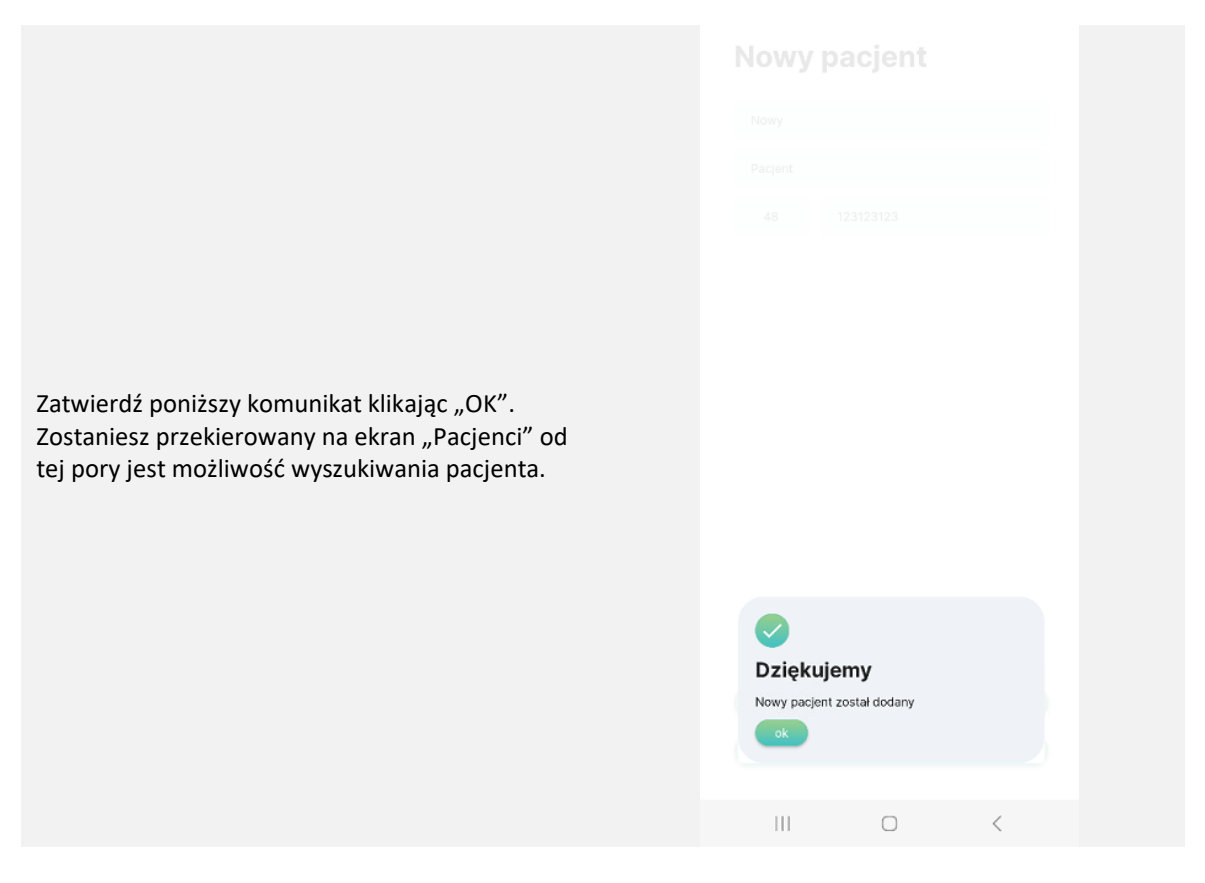

#### **4.3. Krok 3: Wyszukanie pacjenta – Szukaj pacjenta**

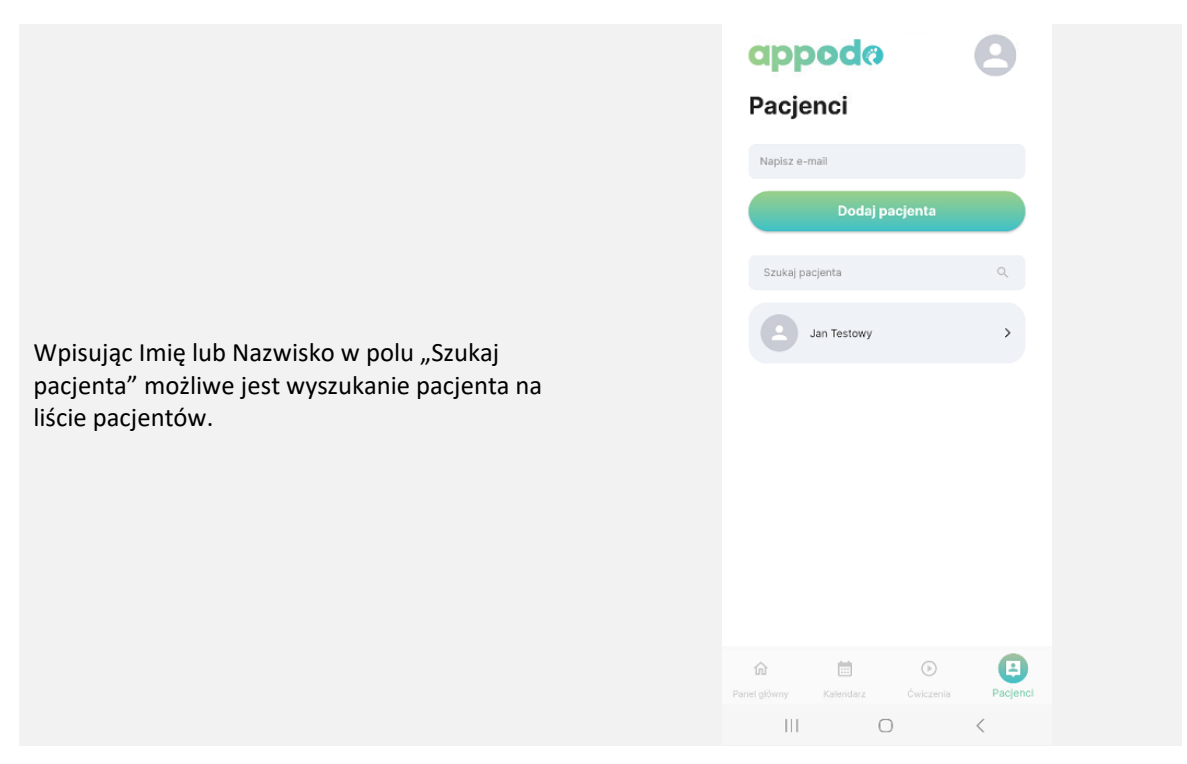

#### **4.4. Krok 4: Zarządzanie pacjentem – Nowy zestaw ćwiczeń**

Kliknij na nowo dodanym pacjencie. Otwiera się ekran z danymi pacjenta oraz możliwymi akcjami do wykonania: "Edytuj dane pacjenta", "Nowa wizyta" (opisana w oddzielnej instrukcji) oraz "Nowy zestaw ćwiczeń". Kliknij na "Nowy zestaw ćwiczeń".

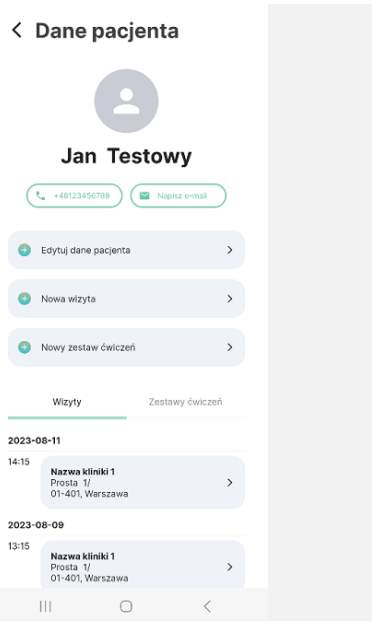

#### **4.5. Krok 5:Wybór i zapisanie zestawu ćwiczeń-Harmonogram**

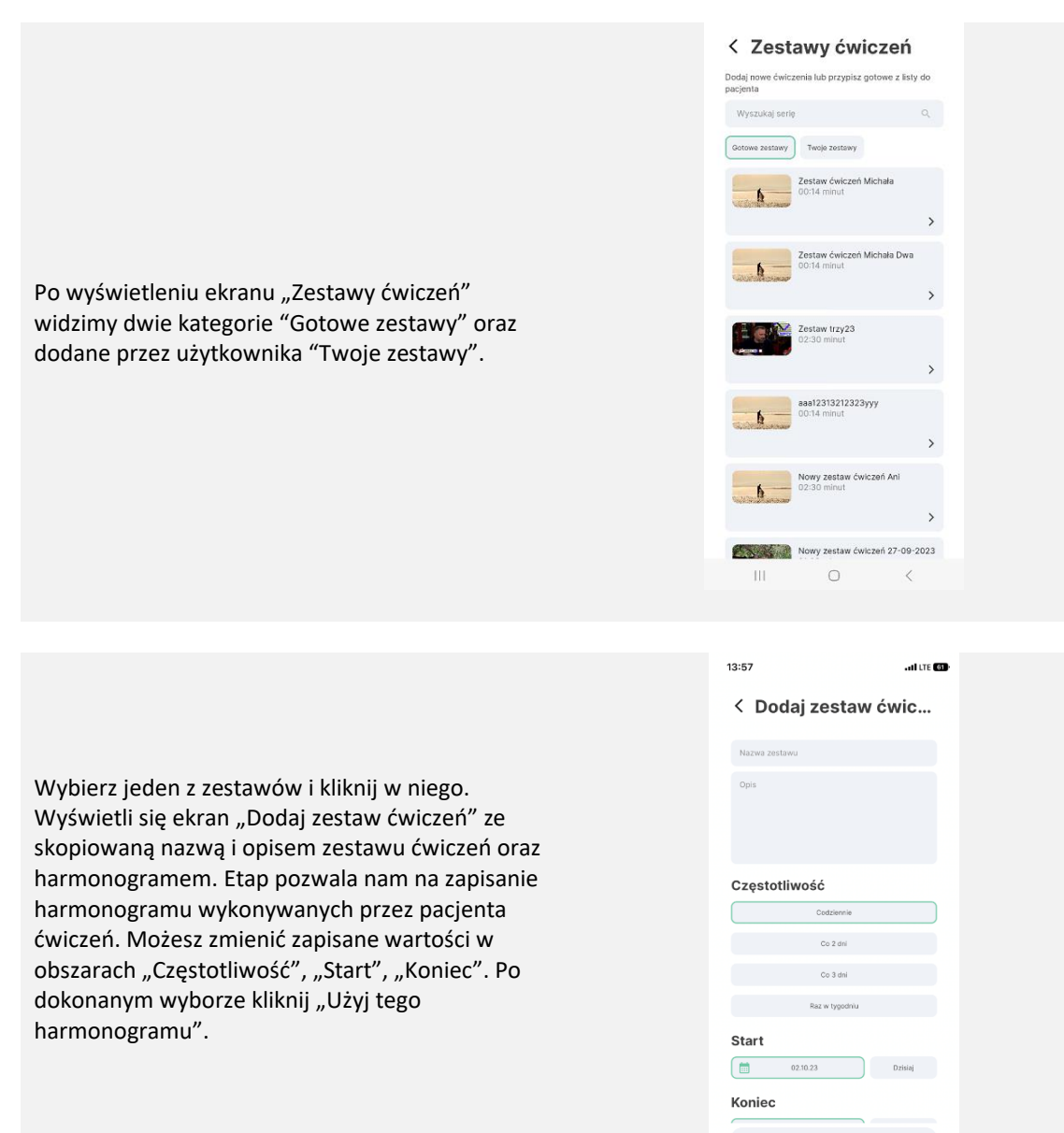

Użyj tego harmonogramu

 $\bullet$ 

#### **4.6. Krok 6: Podsumowanie**

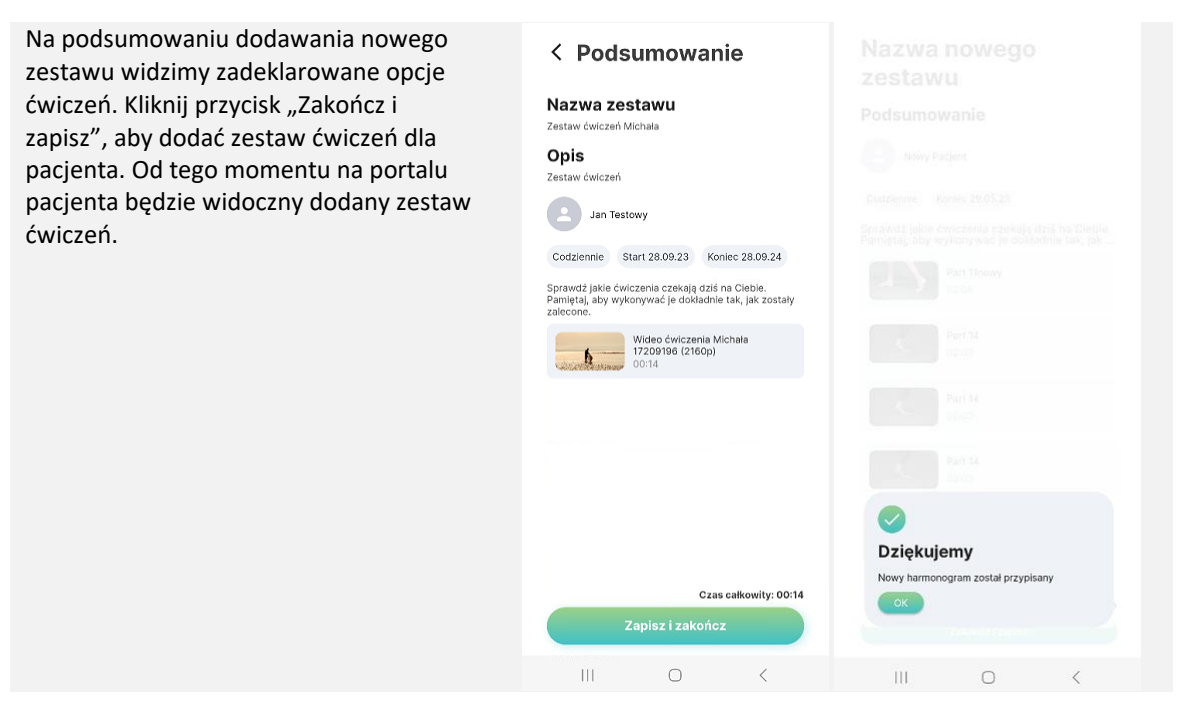

# **5. ZARZĄDZANIE MODUŁEM ZESTAWY ĆWICZEŃ**

## **5.1 Moduł Ćwiczenia**

Do wykonania akcji zarządzania serią ćwiczeń niezbędne jest posiadanie aktywnego konta w aplikacji "Appodo Specialist". Po zalogowaniu użytkownik ma możliwość przejścia w moduł "Zestawy ćwiczeń", kliknięcie przekierowuje użytkownika na ekran "Zestawy ćwiczeń".

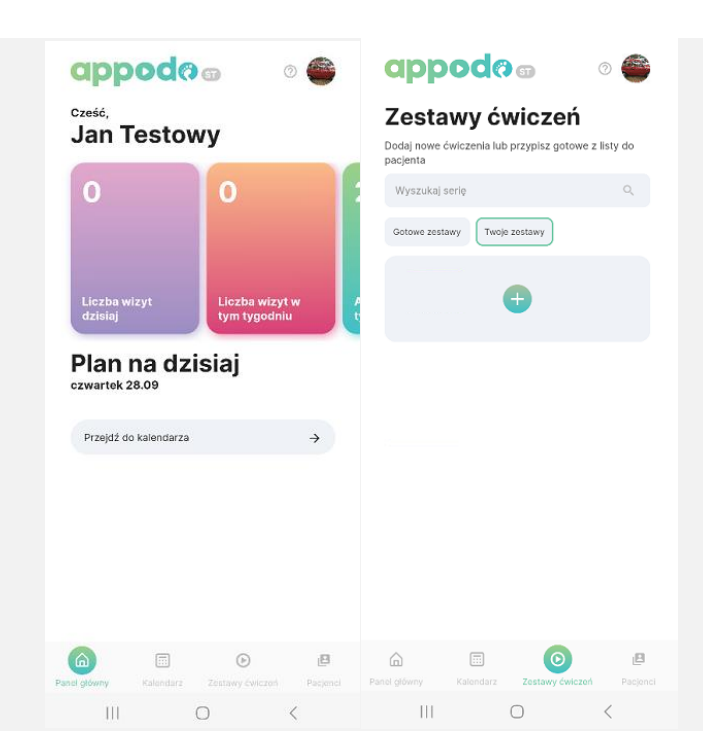

# **5.2 Twoje ćwiczenia - Nowy zestaw ćwiczeń**

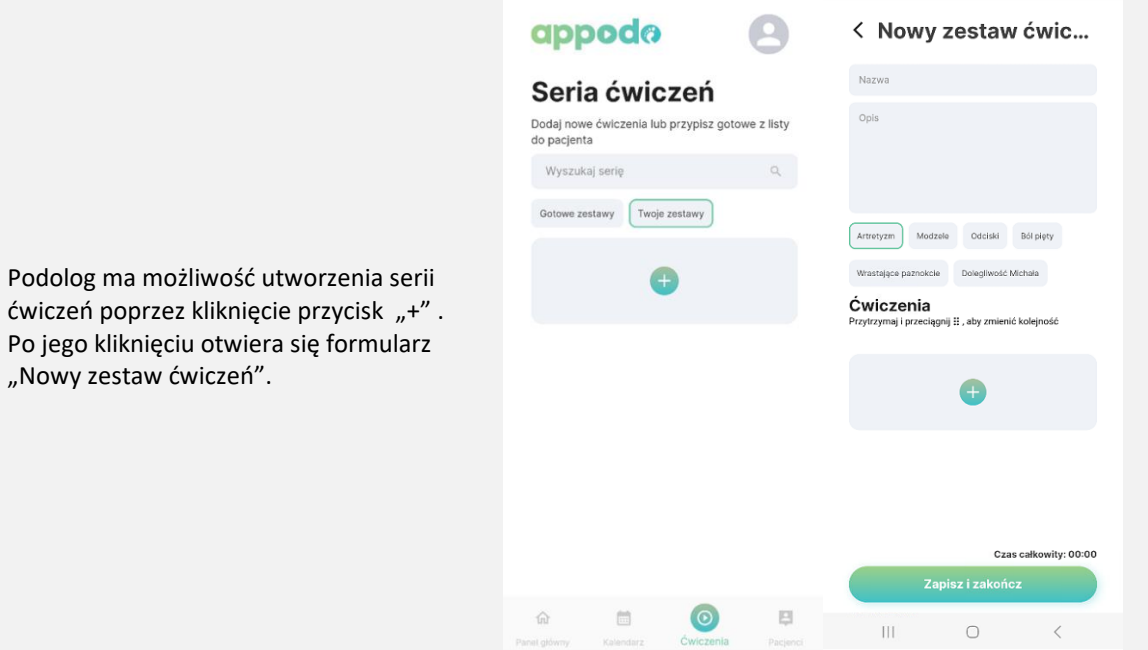

# **5.2.1 Krok 1: Uzupełnienie pól Nowego zestawu ćwiczeń**

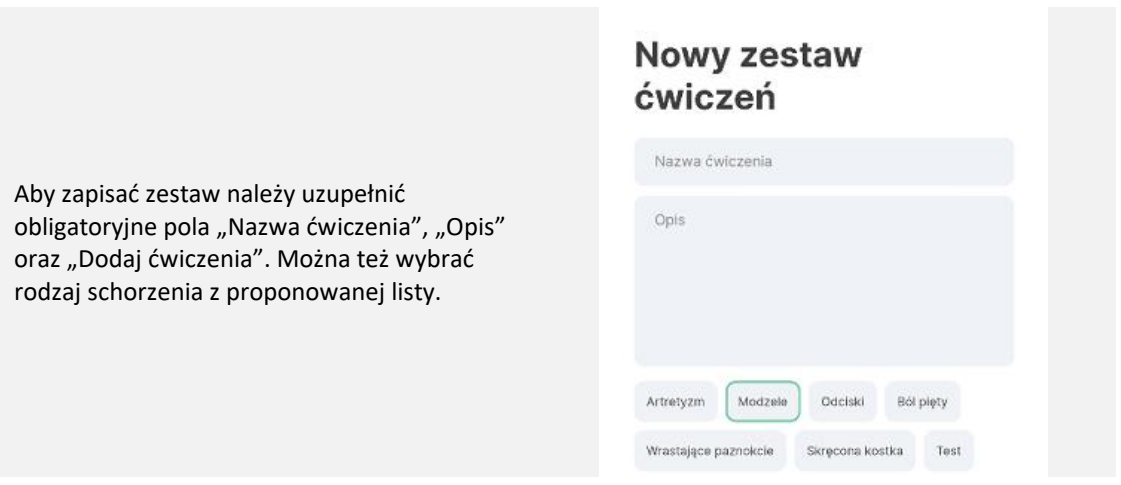

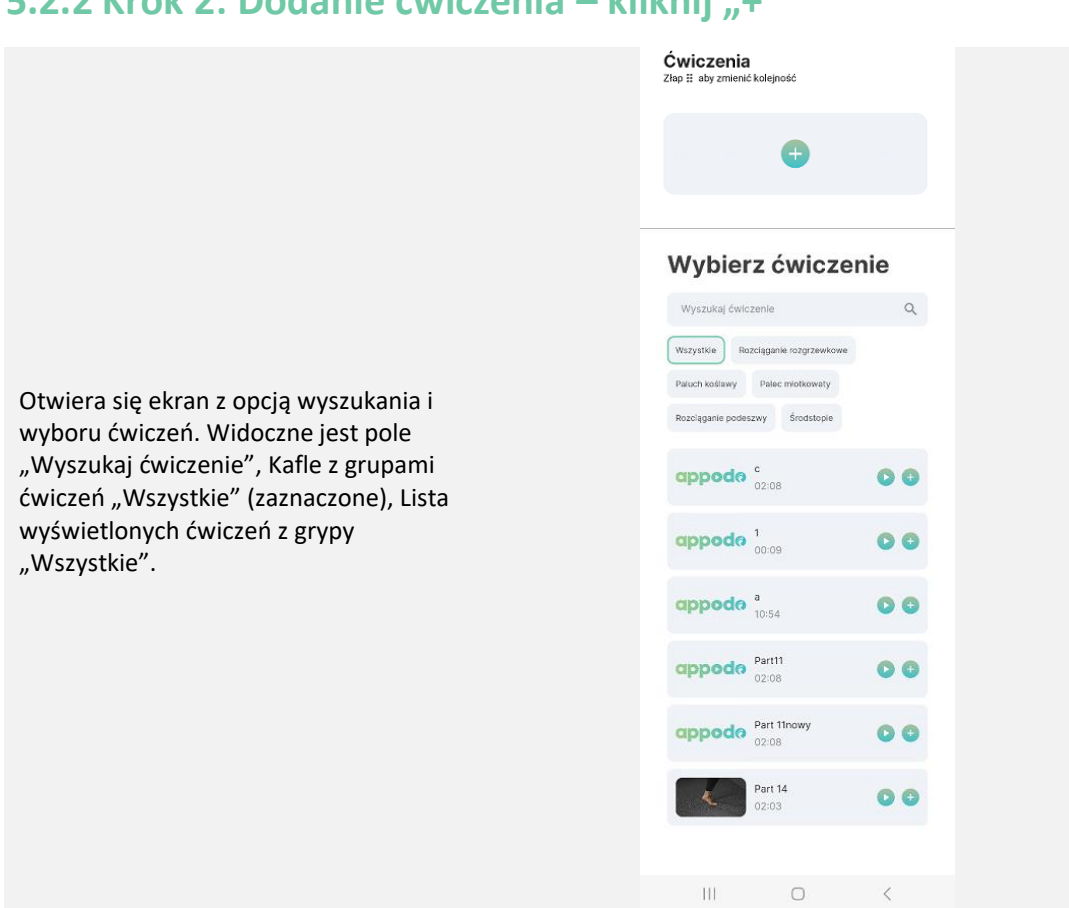

# **5.2.3** Krok 3: Wyszukiwanie ćwiczenia – pole "Wyszukaj **ćwiczenie"**

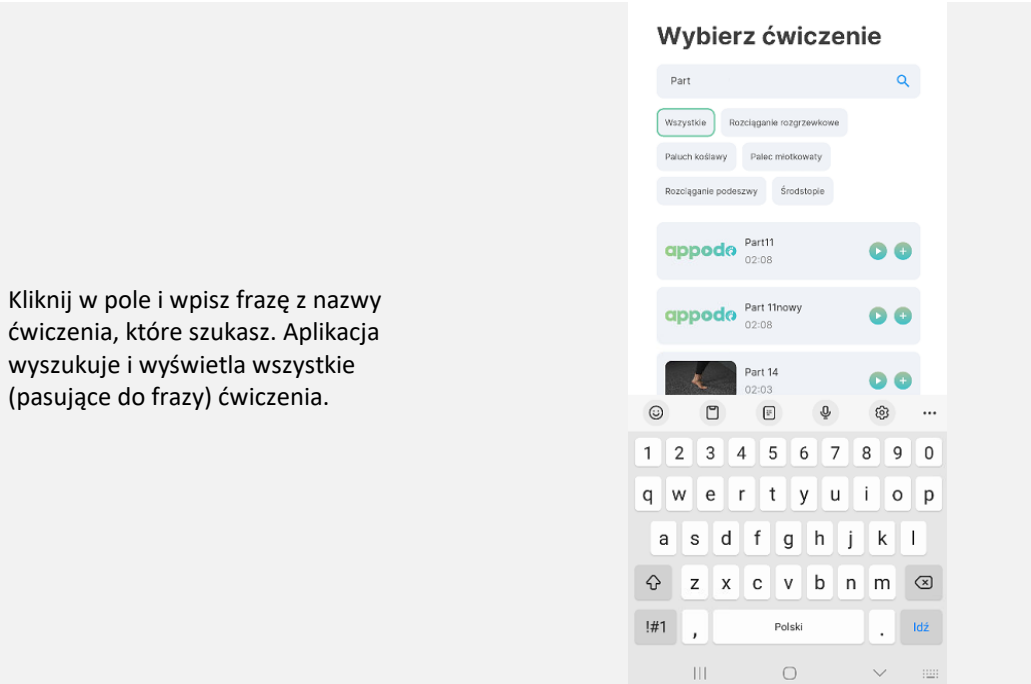

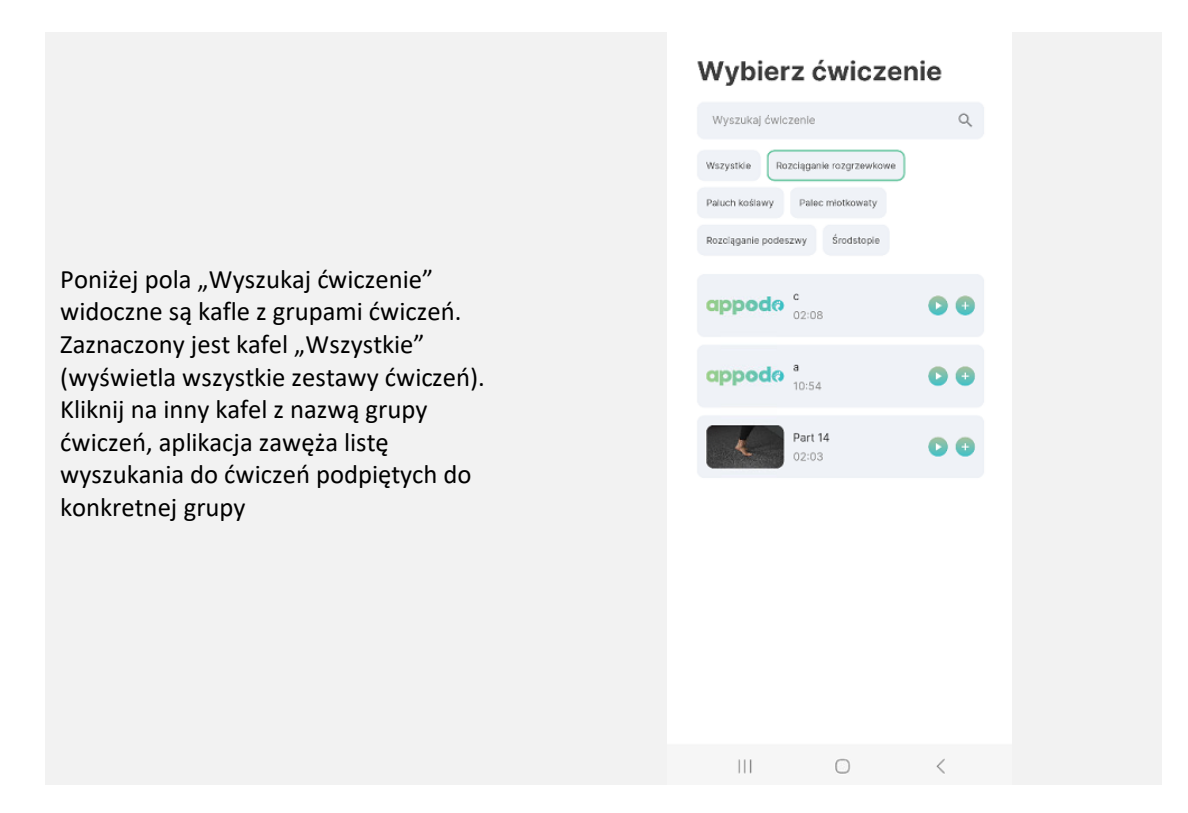

# **5.2.4 Krok 4: Wybierz ćwiczenie – odtworzenie wideo i dodanie**

**Na wyszukanych ćwiczeniach (oprócz nazwy i długości trwania wideo) są widoczne dwa przyciski**

- Umożliwia odtworzenie wideo. Do opcji wyboru ćwiczenia można wrócić klikając w obszar G poza wideo
- Przycisk umożliwia dodanie ćwiczenia do zestawu. Po jego wyborze następuje przekierowanie na ekran zestawu ćwiczeń

# **5.2.5 Krok 5: Zarządzanie dodanym ćwiczeniem - opcje usuń i duplikuj**

Po dodaniu jednego lub kilku ćwiczeń jest możliwość zdublowania ćwiczenia w zestawie (<sup>® Duplikuj</sup> (zostanie utworzone drugie takie same ćwiczenie), oraz opcja usunięcia ćwiczenia z zestawu  $\bar{D}$  Usuń, można też zmienić kolejność ćwiczenia w zestawie przesuwają je za pomocą  $\frac{\pi}{2}$ .

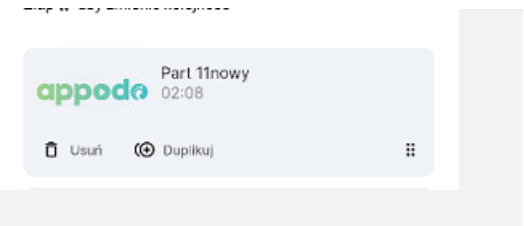

# **5.2.6 Krok 6: Dodanie nowego zestawu ćwiczeń - Zakończ i zapisz**

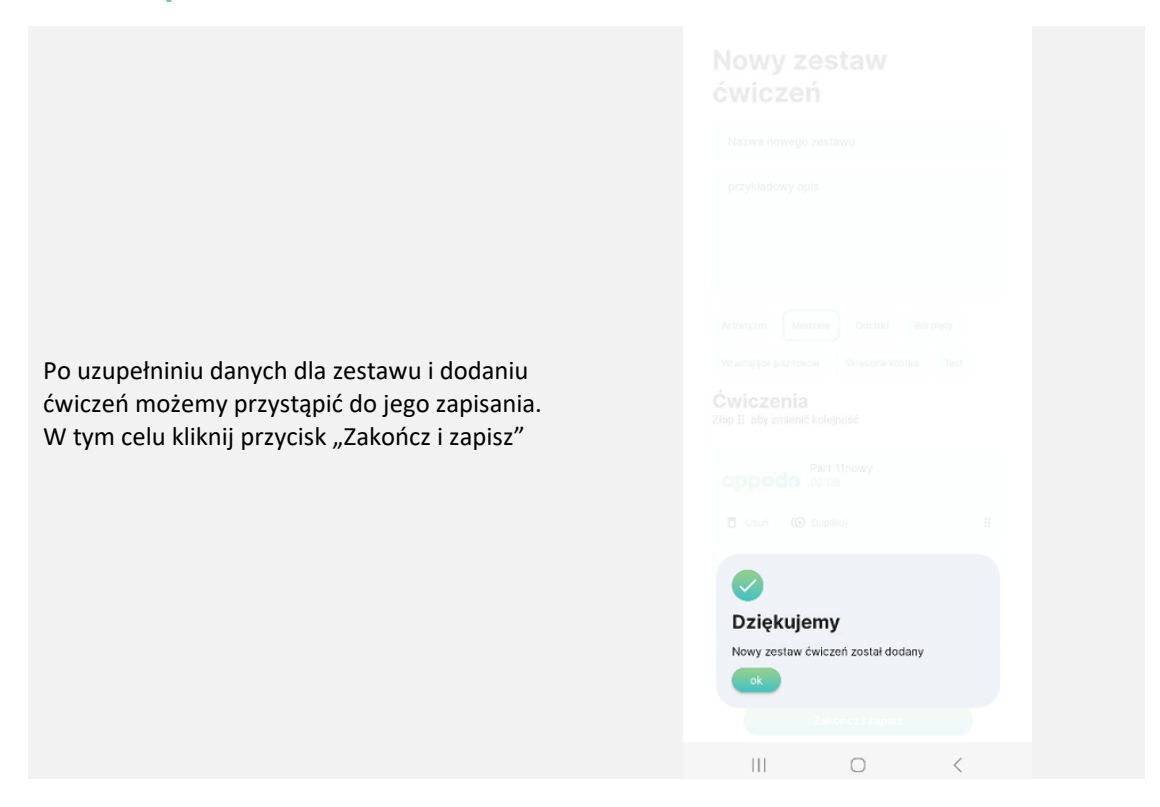

#### **5.2.7 Krok 7: Dodanie nowego zestawu ćwiczeń - OK**

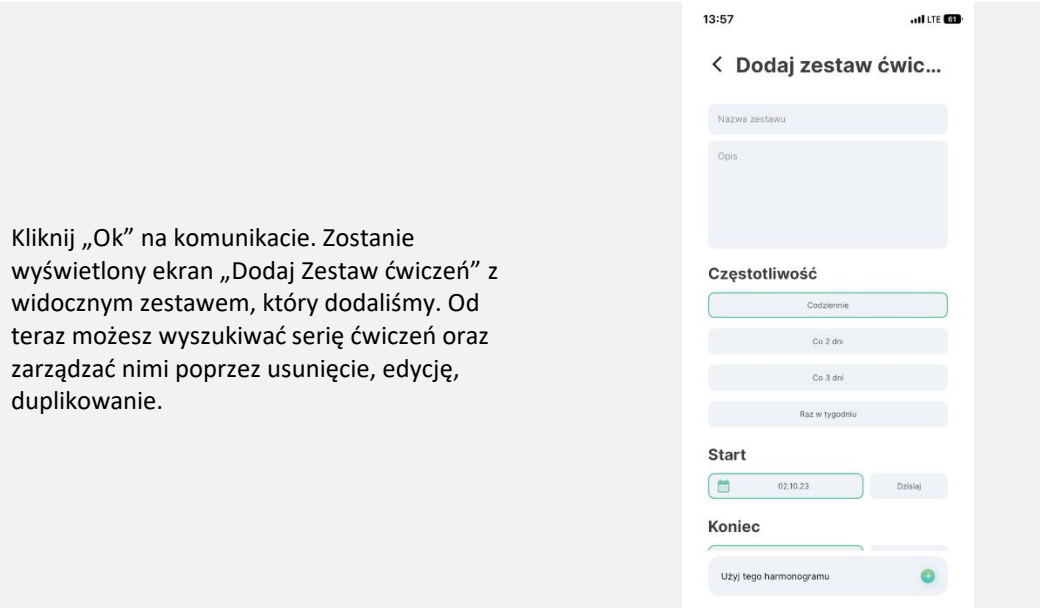

<span id="page-12-0"></span>**6 Zarządzanie Zestawami Ćwiczeń (Twoje zestawy)– wyszukiwanie, usuwanie, edycja, duplikowanie, przypisanie pacjenta**

### **6.1 Krok 1: Opcje z poziomu Zestawy ćwiczeń - Usuń, Edytuj, Duplikuj**

**Po wejściu na ekran "Zestawy ćwiczeń" (Moduł Zestawy Ćwiczeń) jest możliwość zarządzania zestawami ćwiczeń poprzez:**

- 百 Usuń usunięcie zestawu ćwiczeń z zestawu,
- $\blacktriangleright$  Edytuj edycja danych w zestawie ćwiczeń,

**(+** Duplikuj skopiowanie i duplikowanie zestawu ćwiczeń.

# **6.2 Krok 2: Opcje z poziomu zestawu ćwiczeń– odtwarzanie wideo z zestawu ćwiczeń**

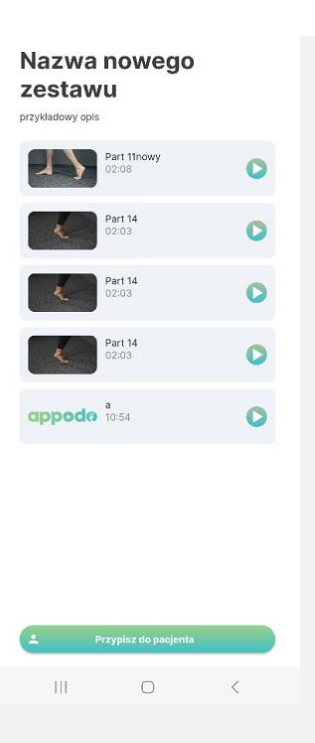

Kliknij na jeden z dowolnych zestawów ćwiczeń. Wyświetli się lista z nagraniami ćwiczeń. Kliknij na dowolne ćwiczenie, aby odtworzyć wideo. Po odtworzeniu, aby wrócić do listy należy kliknąć w obszar poza wideo.

# **6.3 Krok 3: Opcje z poziomu zestawy ćwiczeń - Przypisz do Pacjenta**

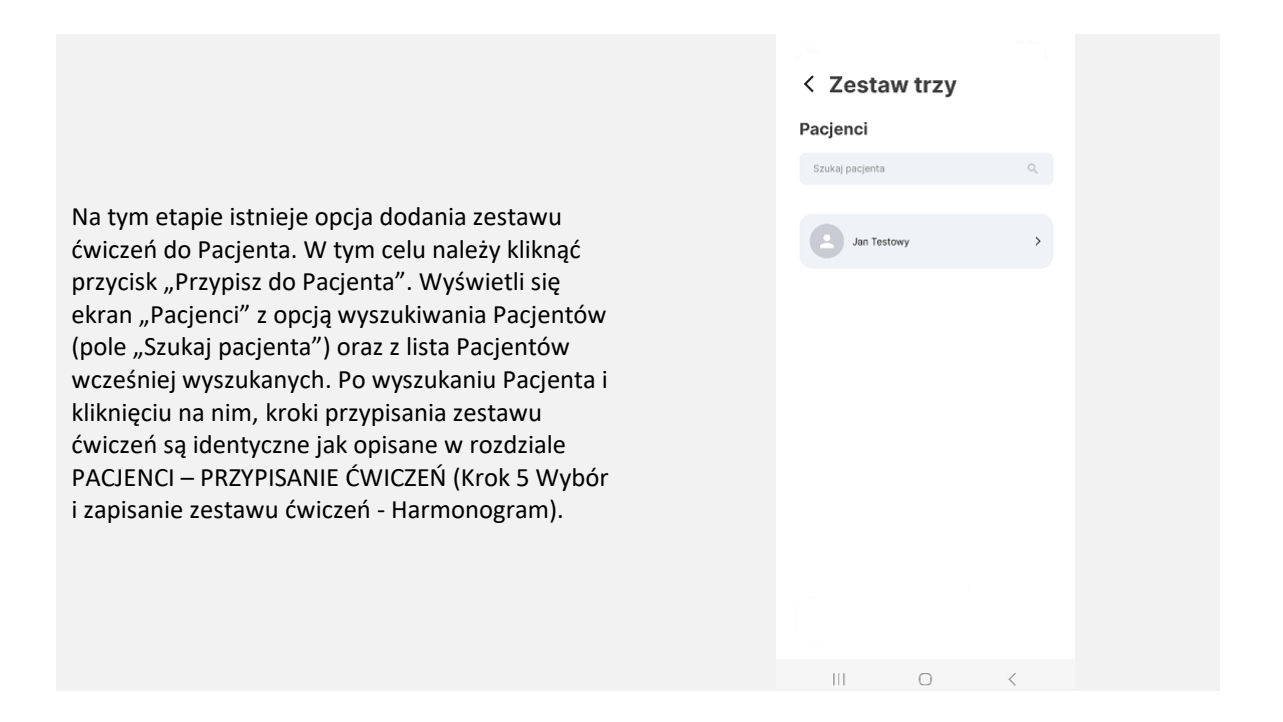